## **РЪКОВОДСТВО ЗА РАБОТА С ИНФОРМАЦИОННА СИСТЕМА Е-ЛУАИФ**

## **ПОДНАДЗОРНИ ЛИЦА**

### **Увод**

Настоящият документ представлява основно ръководство за работа с информационна система Е-ЛУАИФ, създадена с оглед осигуряване изпълнението на задълженията на лицата, управляващи алтернативни инвестиционна фондове (ЛУАИФ) за докладване на информацията по чл. 110 от Делегиран регламент (ЕС) № 231/2013 от 19 декември 2012 година за допълване на Директива 2011/61/ЕС на Европейския парламент и на Съвета по отношение на освобождаванията, общите условия във връзка с дейността, депозитарите, ливъриджа, прозрачността и надзора (Делегиран регламент (ЕС) № 231/2013).

#### **Вход в системата**

Вход в системата Е-ЛУАИФ се извършва на следния електронен адрес: [https://eluaif.fsc.bg:13443](https://eluaif.fsc.bg:13443/)

Необходимо е да имате инсталиран Интернет браузър, който поддържа електронен подпис и инсталиран квалифициран електронен подпис (КЕП) от някой от лицензираните доставчици на КЕП в България.

След заявката за зареждането на интернет страницата на Е-ЛУАИФ, е необходимо да изберете от представения Ви диалогов прозорец КЕП, с който вече сте направили регистрация или искате да създадете нов потребител (същият следва да съдържа ЕИК на дружеството, за което ще подавате данни). Ако нямате инсталиран КЕП, то системата ще отчете грешка и няма да зареди страницата.

При избор на КЕП, системата ще визуализира основния интерфейс за вход в системата, регистрация или забравена парола:

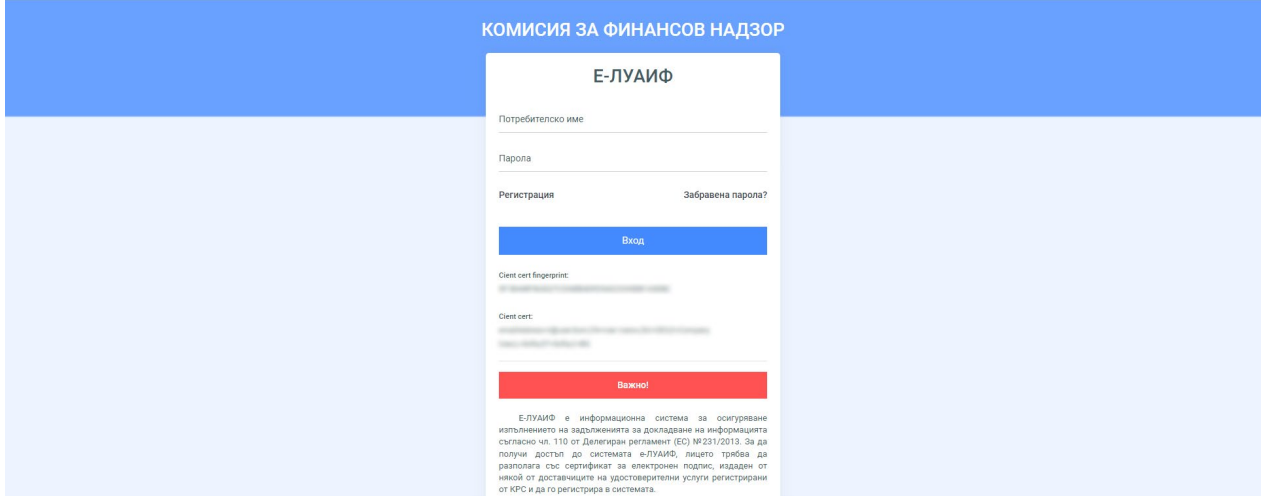

При наличие на данни за достъп – потребителски име и парола към електронен подпис, е необходимо те да бъдат попълнени след избора на електронен сертификат в полетата за вход в системата.

При липса на потребителско име или парола в интерфейса се избира бутон "Регистрация", който ще отведе потребителя в единната система за логин на Комисията за финансов надзор (КФН).

При забравени данни за вход, се избира бутон "Забравена парола?", който ще отведе потребителя в единната система за логин на КФН.

На вниманието на потребителите е поместена и секция "Важно", в която се публикуватсъобщения към представителите на поднадзорните лица.

При неуспешен вход в системата, същата визуализира специално каре с грешки, като упоменава причината за неуспешния вход в системата.

Регистрацията, съответно дерегистрацията на ЛУАИФ се извършва служебно при вписването им, съответно отписването им от регистъра по чл. 30, ал. 1, т. 7 от Закона за Комисията за финансов надзор. В логин систамата на КФН е необходимо да се регистрират физическите лица, на които е възложена дейността по докладване на дължимата съгласно чл. 110 от Делегиран регламент (ЕС) № 231/2013 информация. При вход в системата се попълват съответните полета. За успешно подадено заявление за регистрация до лицето, подало заявлението се изпраща електронно съобщение на посочената електронна поща. След одобрение на заявлението за регистрация, потребителят ще получи потребителско име и парола за достъп, за които ще бъде уведомен на посочената в заявлението електронна поща. Вход в системата Е-ЛУАИФ може да се осъществи чрез въвеждане на потребителско име и парола и използване на същия сертификат за електронен подпис, с който лицето е регистрирано в логин системата. В случай че информацията ще се подава от повече от едно лице, всяко от тях следва да се регистрира отделно. В случай че физическо лице, регистрирано в системата за подаване на информация чрез Е-ЛУАИФ желае да преустанови правомощията си, е необходимо да подаде заявление за дерегистрация.

При успешен вход в системата, тя визуализира следния примерен екран:

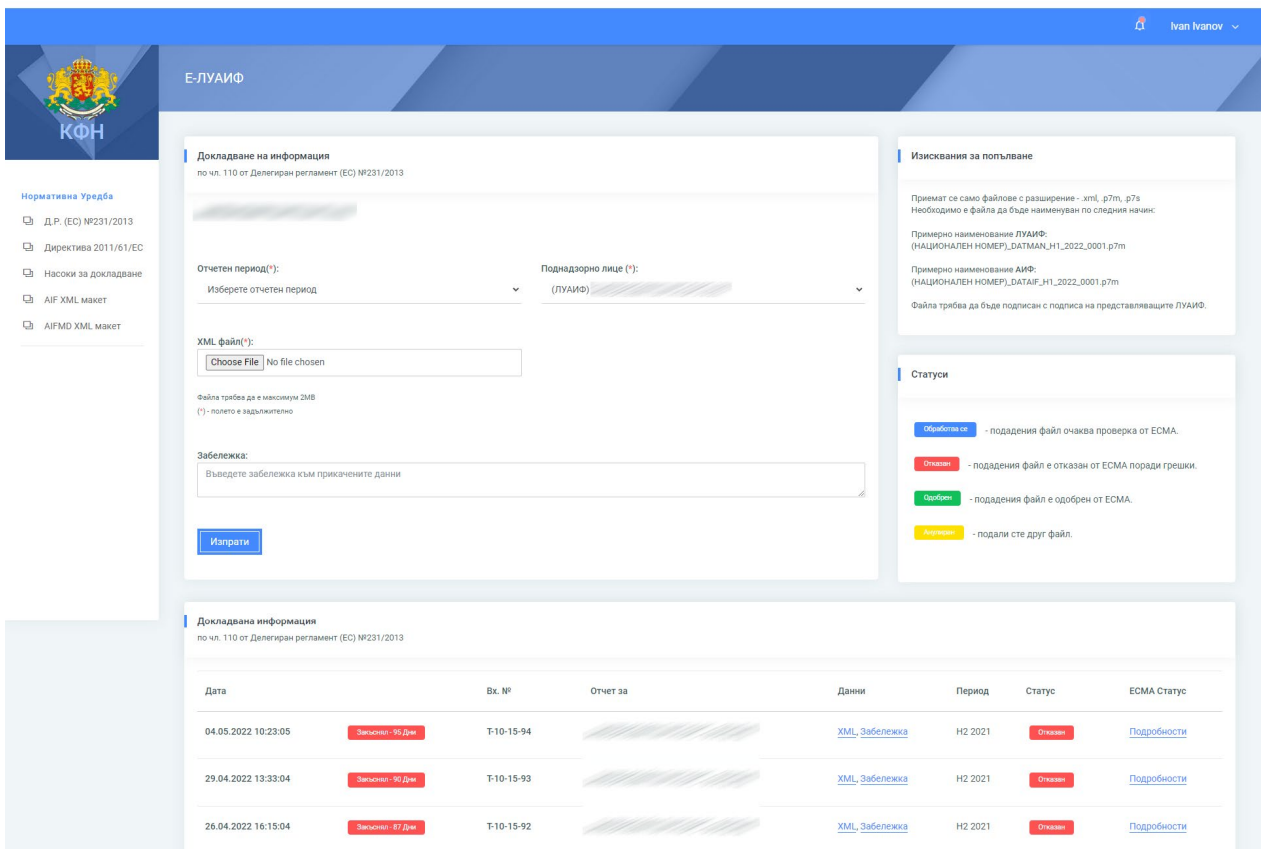

## **Подаване на данни**

След успешен вход в системата, пред потребителя се визуализира екран с компактен интерфейс, който дава възможност за подаване на данни и последващото им проследяване по отношение на техния статус в Европейския орган за ценни книжа и пазари (ESMA):

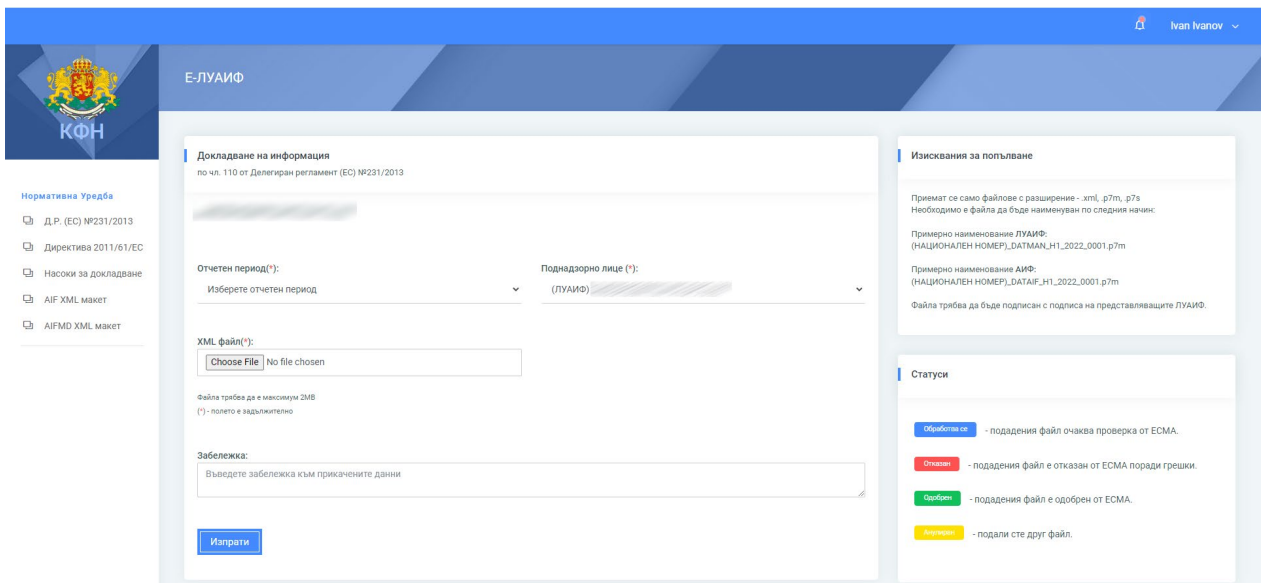

За да подадете данните си, е необходимо да попълните следните полета:

**Отчетен период (задължително поле)** – избирате отчетния период, за който се отнася подавания от Вас файл. Отчетния период е автоматично генерирано поле, даващо възможност за избиране на последните три отчетни периода;

**Поднадзорно лице (задължително поле)** – избирате поднадзорното лице, за което се отнася файла. Тук ще намерите всички поднадзорни лица, за които сте направили заявка и за които имате право да подавате данни.

**XML файл (задължително поле)** – избирате XML файл, подписан във формат p7m или p7s. Важно е файла да бъде подписан с подпис съдържащ ЕИК-а на представляващото дружество. Друго важно условие е файла да бъде наименуван в специален формат:

**За ЛУАИФ:**(национален номер на лицето, за което се отнасят

данните) DATMAN H1 2022 0001.p7m

Например: **111111\_DATMAN\_H2\_2022\_0001.p7m**, където: **111111** е националния номер на дружеството за което се подават данните (което е избрано в поле Поднадзорно лице) **DATMAN** – указва, че подаваните данни са за ЛУАИФ

**H2** – периода в годината за отчета (за тримесечия могат да бъдат Q1, Q2, Q3, Q4, а за шестмесечия H1 и H2), като поставените символи тук са свързани с полето "Отчетен период". 2022 – годината на отчета, като поставената година тук е свързани с полето "Отчетен период". **0001** – номерация на подадените файлове за този отчетен период. Ако няма вече одобрен подаден файл за този отчетен период се поставя 0001. Ако има подаден вече 1 файл, но трябва да подадете корекция, се по дава 0002 и т.н.

# **За АИФ:**

(национален номер на лицето за което се отнасят данните)\_DATAIF\_H1\_2022\_0001.p7m Например: **111111\_DATAIF\_H2\_2022\_0001.p7m**, където

**111111** е националния номер на дружеството за което се подават данните (което е избрано в поле Поднадзорно лице)

**DATAIF** – указва, че подаваните данни са за АИФ

**H2** – периода в годината за отчета (за тримесечия могат да бъдат Q1, Q2, Q3, Q4, а за шестмесечия H1 и H2), като поставените символи тук са свързани с полето "Отчетен период". **2022** – годината на отчета, като поставената година тук е свързани с полето **"Отчетен период"**. **0001** – номерация на подадените файлове за този отчетен период. Ако няма вече одобрен подаден файл за този отчетен период се поставя 0001. Ако има подаден вече 1 файл, но трябва да подадете корекция, се по дава 0002 и т.н.

**Забележка** – незадължително поле, в което можете да напишете забележка в свободен текст, която ще бъде видима за служителите на КФН.

След попълване на всички полета, се натиска бутон "Изпрати". След изпращане на файла към сървъра, системата прави набор от първоначални общи проверки на файла и при наличие на грешка, системата ще спре подаването, като изведе съобщение за грешка, която трябва да коригирате и да опитате да подадете файла отново.

При успешна първоначална валидация, файла ще бъде приет и ще бъде изпратен на ESMA, като статусът на подадения файл ще бъде променен. **Необходимо е да изчакате върнат статус от ESMA "одобрен", за да приемете, че файла е успешно подаден! При статус "отказан" е необходимо да отстраните констатираните грешки и да подаде файла отново.**

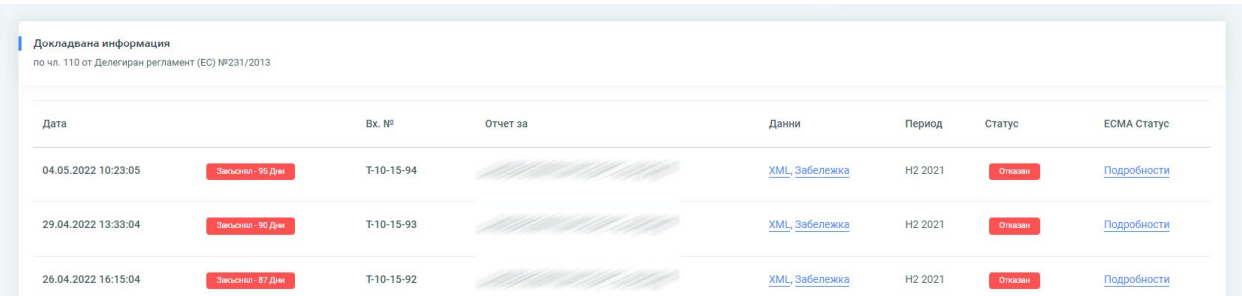

### **Преглед на подадени данни и върнат статус**

За всеки подаден файл, преминал първоначалната валидация, се генерира запис в таблицата "Докладвана информация", подредена по хронологичен ред. В тази таблица представителите на поднадзорните лица могат да следят статуса по подадените данни, както и следната информация:

**Дата** – дата и час на подадената информация;

**Лейбъл** с указание дали датата на подаване е в срок или е закъсняла (съответно с дните закъснение);

**Входящ номер** от деловодната система на КФН;

**Отчет за** – наименованието на поднадзорното лице, за което са подадени данните; **Данни** – колона, в която може да бъде изтеглен оригиналния подаден XML файл или да се прегледа въведената забележка при подаване;

**Статус** – поле в което се визуализира статуса на подадените данни. Статуса може да бъде:

- **Обработва се** подадените данни се обработват от системата на КФН и ESMA и все още няма окончателен отговор;
- **Отказан** подадените данни са отказани. Причината за отказа се намира в следващото поле "Подробности";
- **Одобрен**  данните са одобрени и приети;
- **Анулиран**  данните са анулирани, тъй като сте подали за същия отчетен период друг файл, преди първоначалният файл да е приключил своята обработка.

**Подробности** – съдържа подробности в XML формат, свързани със статуса на данните. Полето е активно само при "одобрен" или "отказан" статус на данните.

**Забележка:**

При подаване на данните, системата на КФН синхронизира данните с ESMA в няколко времеви интервала на ден. Синхронизацията и определянето на статусите на данните стават автоматично, но е необходимо Вие да преглеждате статусите до тяхното крайно състояние - "одобрен" или "отказан".